## **DIY-ROBOTICS TUTORIAL**

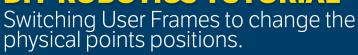

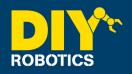

This procedure is use to change user frame number to a section or all of a program points.

- 1 PRESS --> [ SELECT ]
- **2** Choose the program you want to make user frame reference changes.
- 3 PRESS --> [ENTER]
- 4 PRESS --> [ MENU ]
- 5 SELECT -->[1]1UTILITIES
- 6 SELECT --> [ 9 ] 9 Frame Offset
- 7 PRESS --> [ **F4** ] [CHOICE]
- 8 Select the program in which the changes have to be made.
- 9 PRESS --> [ENTER]
- 10 Using Arrow --> Scroll down to the 2nd line.
- 11 PRESS --> [ F4 ] [PART]
- 12 Using Arrow --> Scroll down to the **3rd line**.
- 13 ENTER --> The **number** where the changes should start. [4]

## **DIY-ROBOTICS TUTORIAL**

Switching User Frames to change the physical points positions.

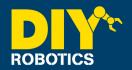

- 14 PRESS --> [ ENTER ]
- 15 Using Arrow --> Scroll down to the 4th line.
- **16** ENTER --> The number where the changes should end. **[8]**
- 17 PRESS --> [ ENTER ]
- 18 Using Arrow --> Scroll down to the **5th line**.
- 19 ENTER --> A new program name (or keep the same one.)
- 20 PRESS --> [ ENTER ]
- 21 Using Arrow --> Scroll down to the 6th line.
- If you kept the same program name, enter a program line number where the lines with the switched frames will be copied. If you have changed the program name the step before, no "insert line" will be asked. [10]
- PRESS --> [ ENTER ] (if you have entered an "insert line" number)
- 24 Using Arrow --> Scroll down until the **next page appear.**
- ENTER --> Old frame number (the frame number on which the points where reference to) [1] (for this example)

## DIY-ROBOTICS TUTORIAL

Switching User Frames to change the physical points positions.

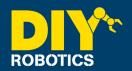

- **26** PRESS --> [ **ENTER** ]
- 27 Using Arrow --> Scroll down to the 2nd line.
- **28** ENTER --> The **new frame number** (the frame number on which the points on which you want to reference them to.) **[2]** (for this example)
- 29 PRESS --> [ ENTER ]
- 30 Using Arrow --> Scroll down to the **3rd line.**
- PRESS --> [ **F5** ] NO (Physical positions will be changed. The points coordinates will remain the same but positions will be shifted according to the new frame)
- 32 PRESS --> [F2] EXECUTE
- 33 PRESS --> [ F4 ] YES
- **34** PRESS --> [ **EDIT** ]
- 35 Delete line 4 to 8: PRESS --> [ F5 ] [EDCMD] (PRESS --> NEXT if you don't see it)
- 36 CHANGE --> UFRAME\_NUM from 1 to 2